The **S920** is a secure, stylish and mobile payment terminal. It connects to the network via a GPRS/2G data sim card or Wi-Fi. *(you will need to call us to enable your GPRS network connection)*

# **Complete these simple steps to get your terminal connected, ready to take a payment.**

## STEP ONE: **Switch on**

Turn on the terminal by holding the  $\bigcirc$  button on the terminal. The terminal will go through a start up sequence.

#### STEP TWO: **Connect to the Wi-Fi**

- 1. Follow the prompts on screen to search for your Wi-Fi network
- 2. Select the Wi-Fi network you wish to connect to.
- 3. Enter the Wi-Fi password. *(To key in characters, press the number key that represents the letter and press ALPHA until your character appears)*
- 4. Once connected the Wi-Fi symbol and signal strength icon will light up.

#### STEP THREE: **Connect to the Paymark network**

- 1. Your terminal arrived with a printed receipt still attached. If the receipt is short and has your business name on it, you are now all ready to go.
- 2. If not, you'll need to call us before you can transact. Call our technical support team on **0800 476 278** and we will get your ready to take payments.

### **What's in the box\***

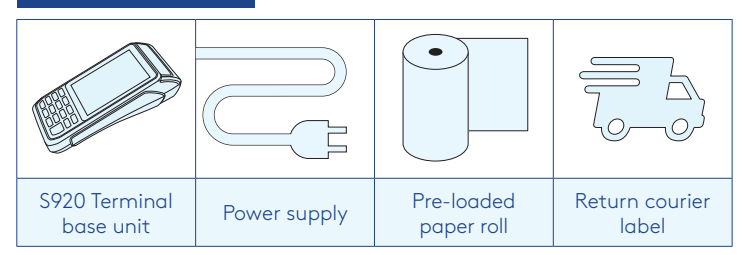

*\*If this is a replacement terminal you may need to use the cables from your existing terminal.*

#### **Charging the terminal**

You can charge the terminal by plugging it into the power. On mains power with the charging accessory provided it will take approx. 3 hours for a full charge. You can also use a standard USB car charger with micro USB cable to charge the terminal while you're on the go. There is a mains powered charging cradle accessory available depending on your needs. Please Contact our team on **0800 476 278** if you would like to order this.

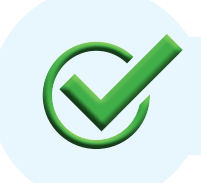

Now you're all ready to take payments **Flip this card over** for the Quick Reference Guide which tells you how to perform key functions in standalone mode.

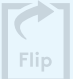

#### **Integrated EFTPOS? Need help?**

If you are integrating your terminal with your Point of Sale *(POS)* or Electronic Cash Register *(ECR)*, the idle screen will display the interface mode *(rather than the idle screen as shown on the reverse of this guide)*.

You should now follow the steps on your integration setup guide included in the box.

To download the full user guide visit **smartpay.co.nz/guides**

This contains instructions on care for your terminal, loading paper and full functionality details.

Get help online at: **smartpay.co.nz/help**

Call our Technical Helpdesk on **0800 476 278.**

Contact your bank to enable/disable card types, electronic offline vouchers *(EOV)* or contactless.

Contact Paymark to change your business name on your receipt.

**The below is for terminals operating in standalone** *(manual)* **mode. If your terminal is integrated to your Point of Sale or Electronic Cash Register refer to the integration guide, which includes instructions on how to switch between integrated and standalone modes.**

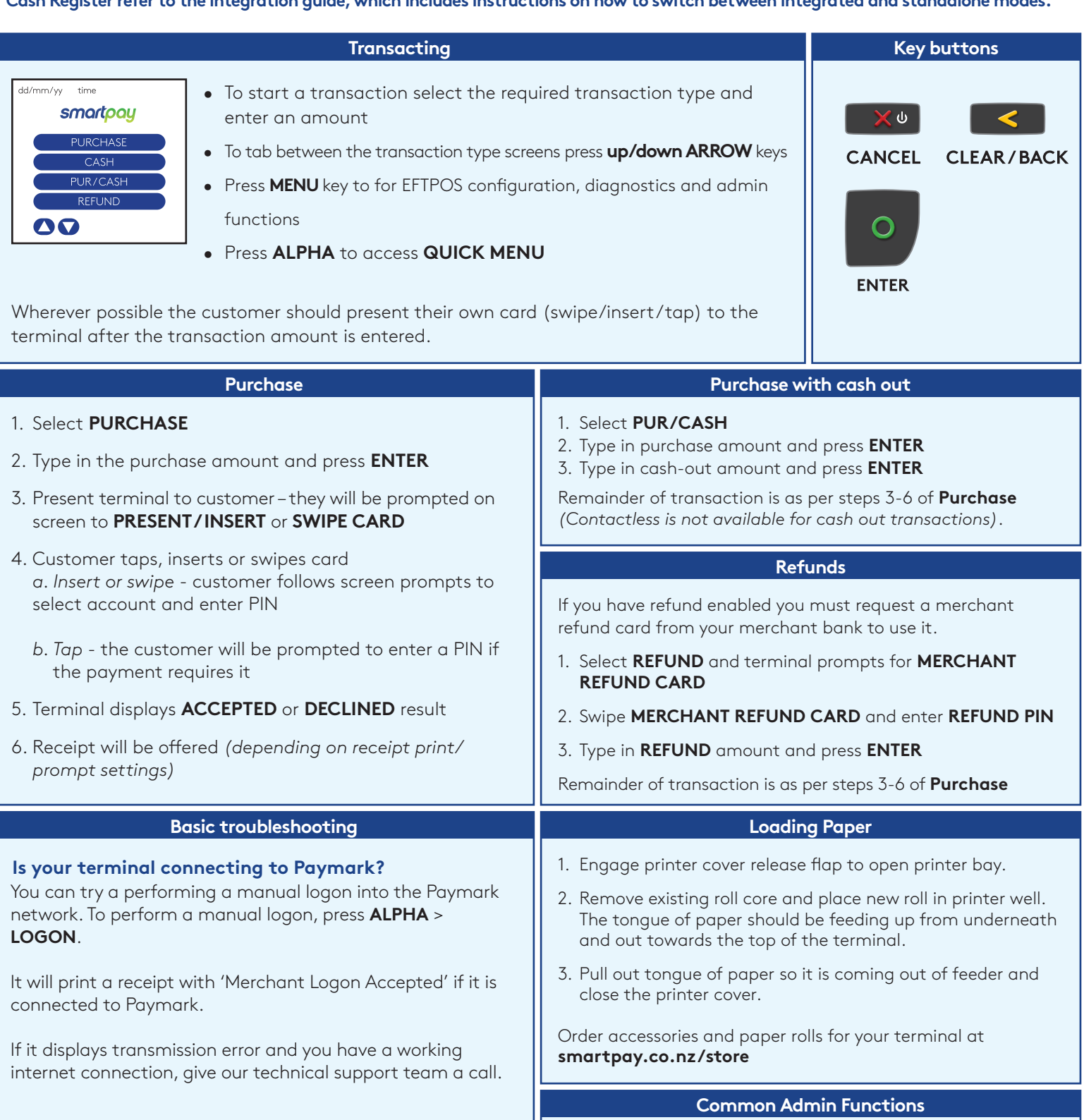

**Has your printer paper been installed properly?**

Check the paper rolls been put in the right way up. Make sure the printer cover is closed.

Settlement inquiry: **ALPHA** > **3**

Manual Log On: **ALPHA** > **1**

Reprint last receipt: **ALPHA** > **2**

![](_page_1_Picture_6.jpeg)